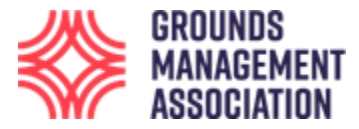

## **User guide for GMA online short courses with multiple modules**

This user guide is for learners on one of the short online learning courses. It uses screen shots from the course 'Football Grounds Maintenance', but the principles are the same for all the courses.

1. Enter the web address <https://learning.thegma.org.uk/login/index.php> in your browser, where the course is hosted on our Learning platform.

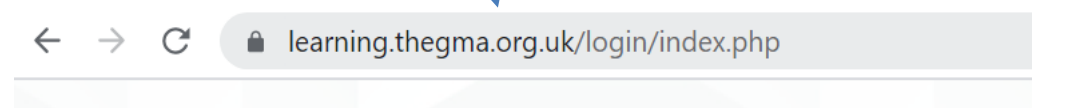

2. Login to the site using the username and password that have been provided specifically for this site.

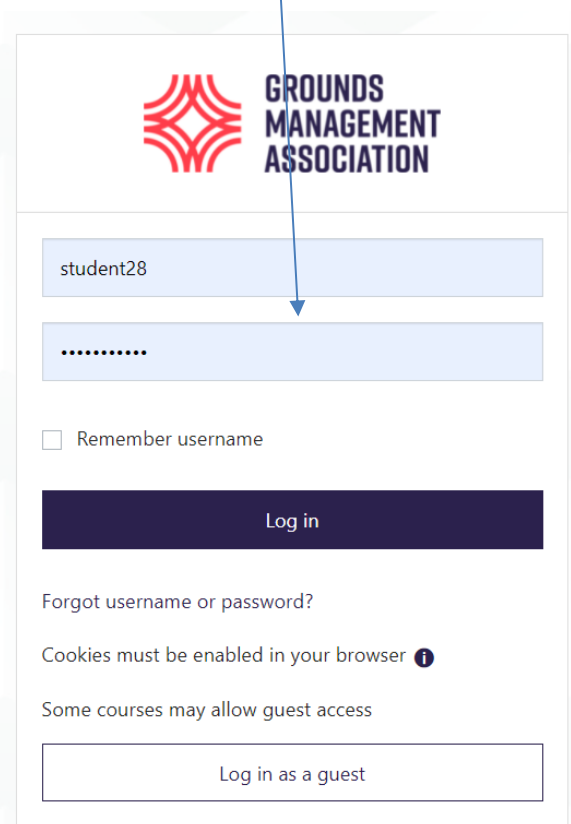

3. Once you have successfully logged in you will be most likely be shown your dashboard, which will look different to different users, but if this is your first course it will probably look like the following:

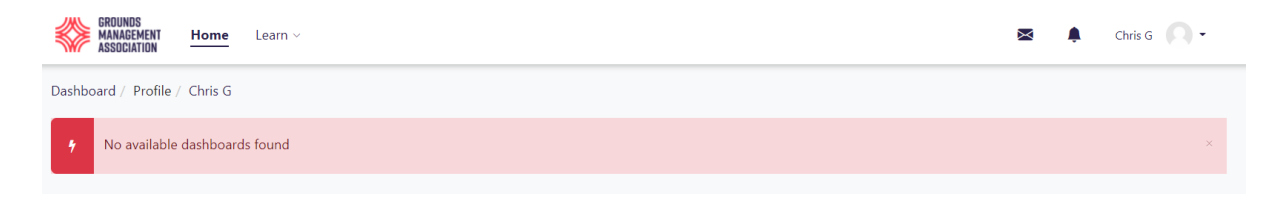

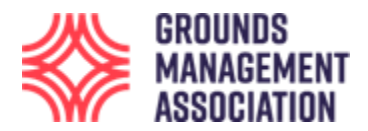

4. To find the modules you have been enrolled onto, click on the '**Learn**' navigation item and a couple of options will appear. Click on the '**Record of Learning'** option. [If you click on the 'Find Learning' option this will bring up a page of all the different courses which the GMA offers online, however, you won't be able to access any of them, except those which you have been enrolled onto.]

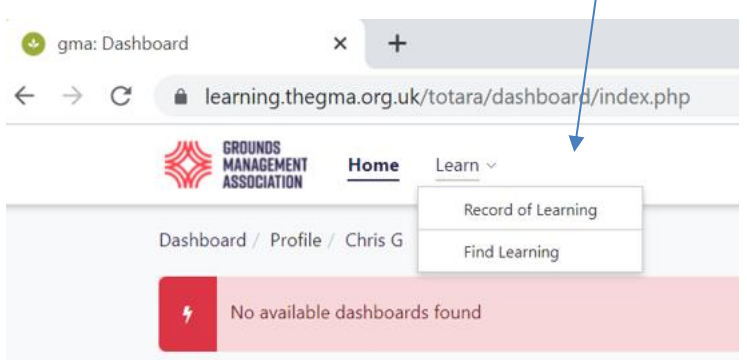

5. For a short sport specific course at Level 1, you will typically have been enrolled onto the 3 learning modules, as well as the end of course assessment, although courses have different numbers of modules. [Please note: There are other features which are available, for example in the left hand navigation box, however, this guide does not show how to use them, as it is just looking at accessing the course modules and assessment].

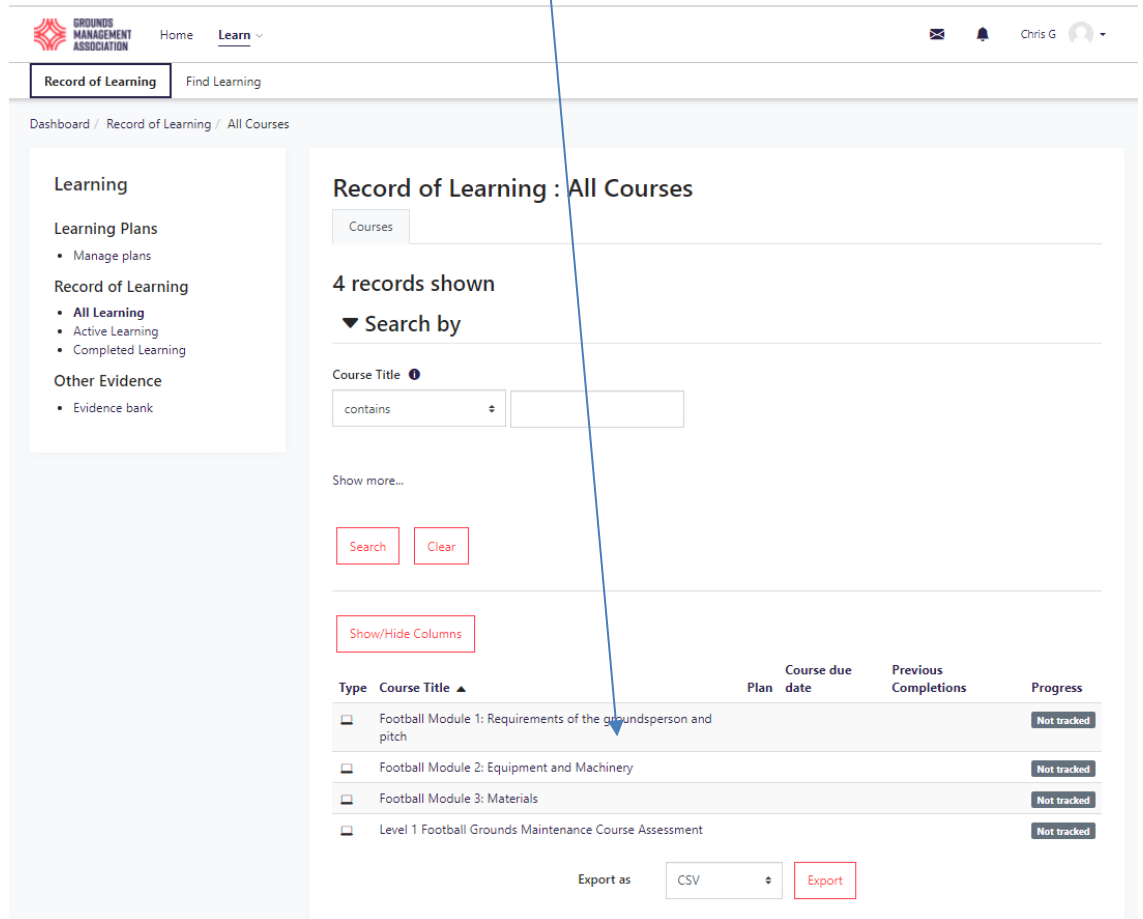

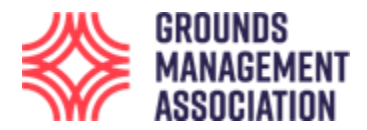

6. You can access each module by clicking on the module name. It is recommended that modules are worked through in sequence.

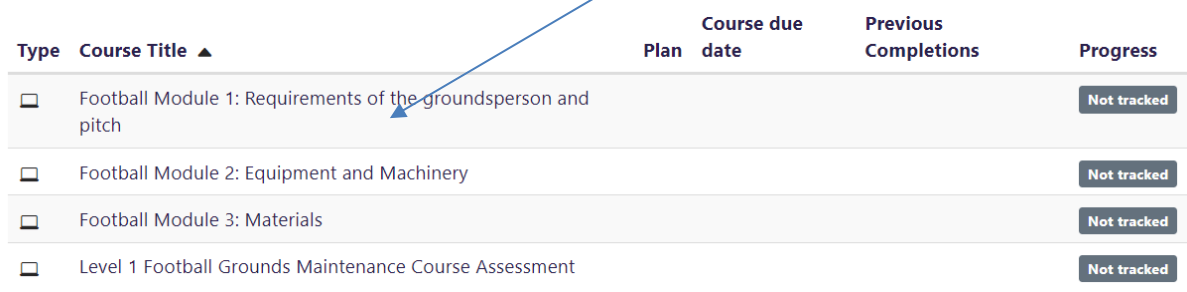

7. Once you have clicked on the module you wish to access, you can then work your way through it, with the page starting right at the top.

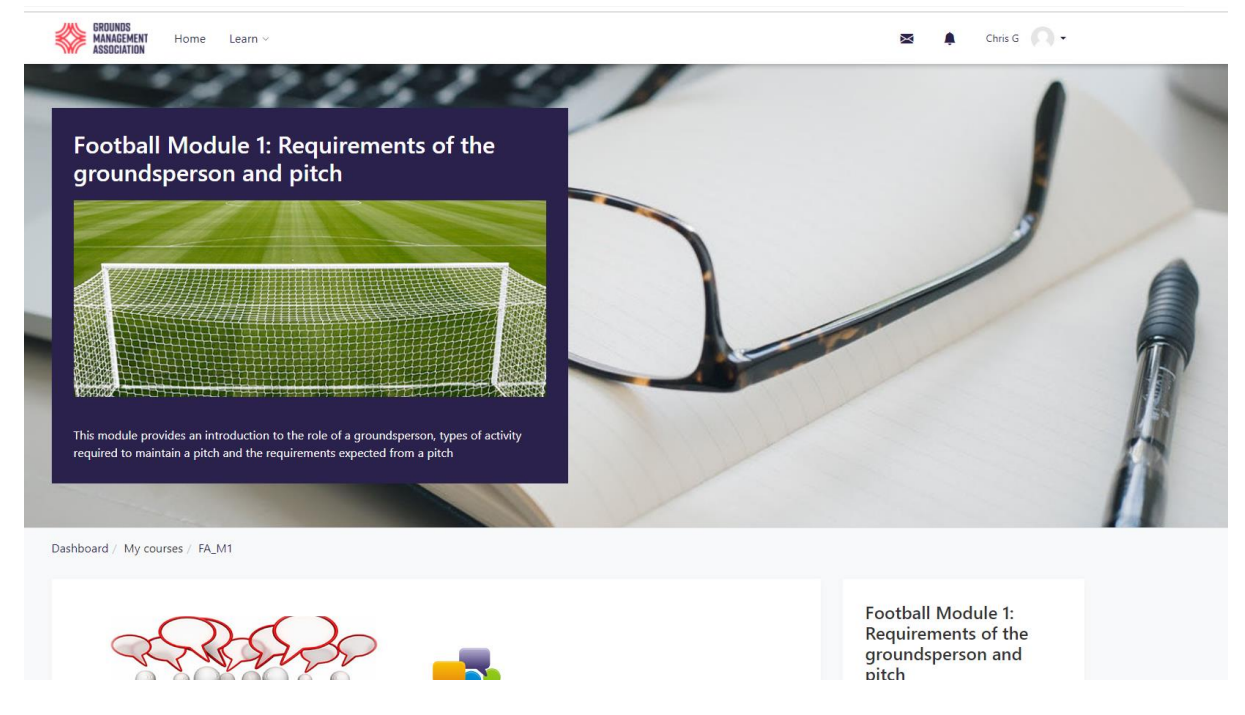

Always read any introductory information first.

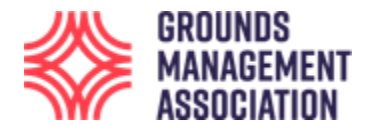

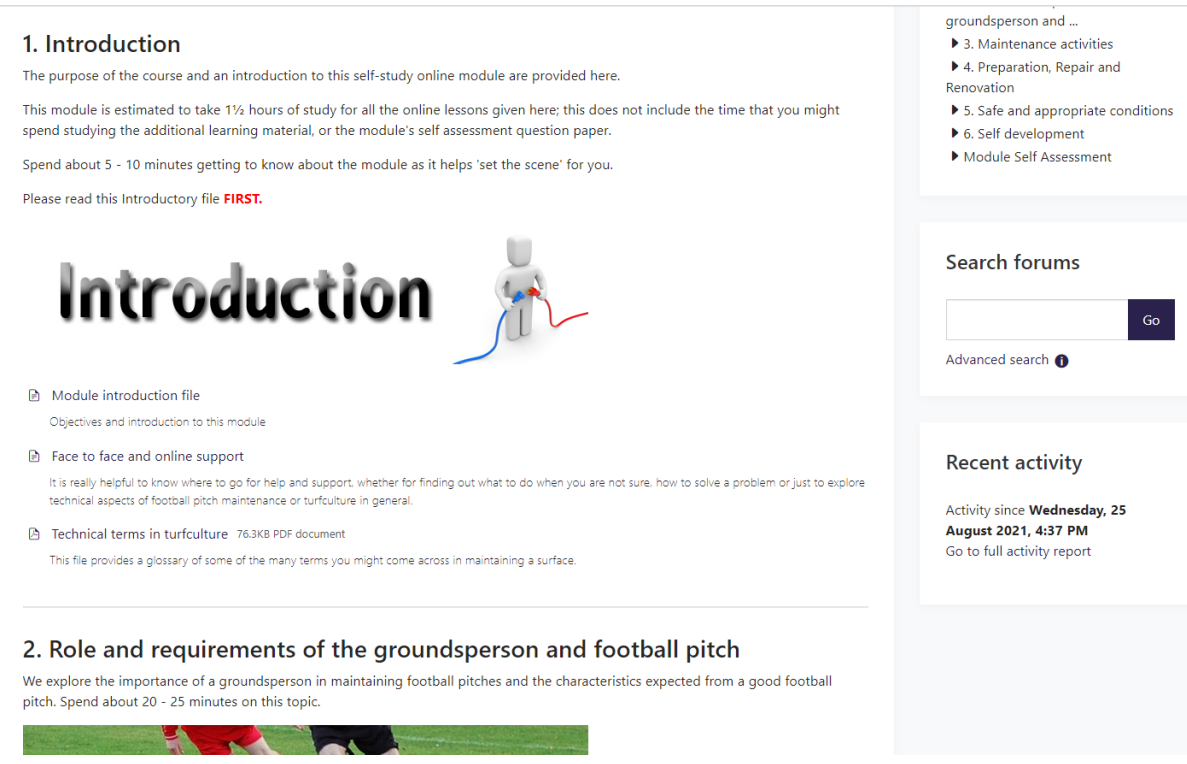

Each course module is split up into several elements, called topics. Each topic will have a lesson and may also have some additional information, presented as a word document, a pdf, a video or similar.

If you are in an element and want to return to the main contents page for the Module you are working through then a quick way is to click on the **short course code** (e.g. FA\_M1, or similar) in the courses navigation bar. The following image shows part of the content of the 'Module introduction file', so to get back out of this you can just elick on the short course code as mentioned just now.

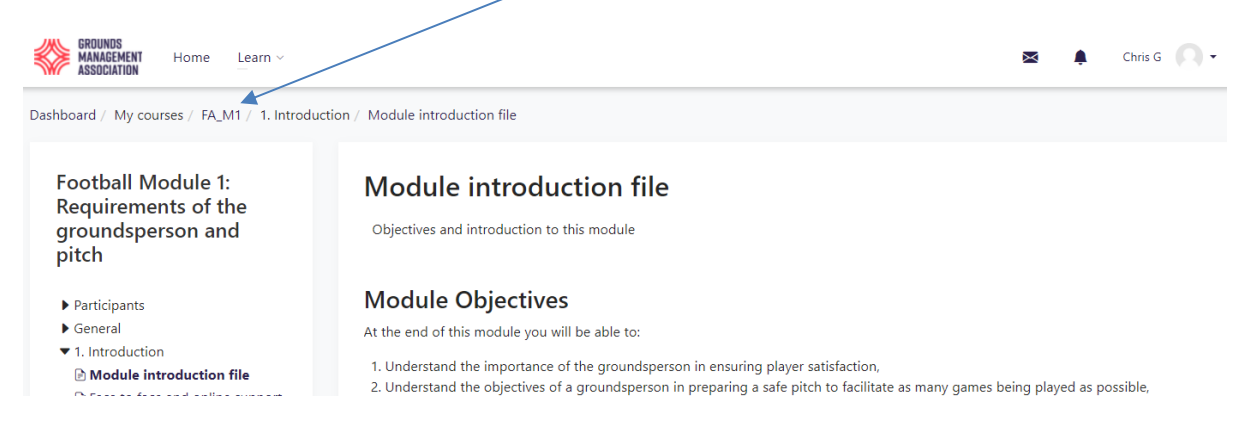

Within a lesson there may also be some self-assessment (multiple choice) questions to aid learning, whilst at the end of the module there might be a short self-assessment test/quiz.

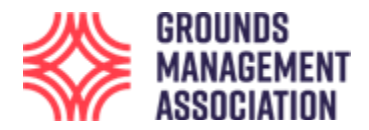

#### **Module Self Assessment**

We have created a short self assessment multiple choice question paper so you can review the learning from this module.

Feedback is provided with the answers you provide, plus you can retake it several times as it is an informal method of self-assessment.

This will also provide you with an insight into the type of question which form the end of course formal assessment.

E Football Module 1: Self assessment test

We have 12 questions for you to reflect on. This is an informal assessment to help you determine how well your learning is going.

Now that you have completed this module please move onto the next module.

If have completed this course and are doing some revision before taking the formal end of course assessment and have not yet completed the end of course feedback survey, then please help us improve our courses by completing the short 5 question survey. Thank you.

8. Once module 1 has been completed, please also complete modules 2 and 3, and the formal end of course assessment module. You may wish to revisit some, or all, of the modules and learning material before you attempt the end of course formal assessment.

To access your other modules, go back to the **Learning > Record of Learning** on the main navigation bar.

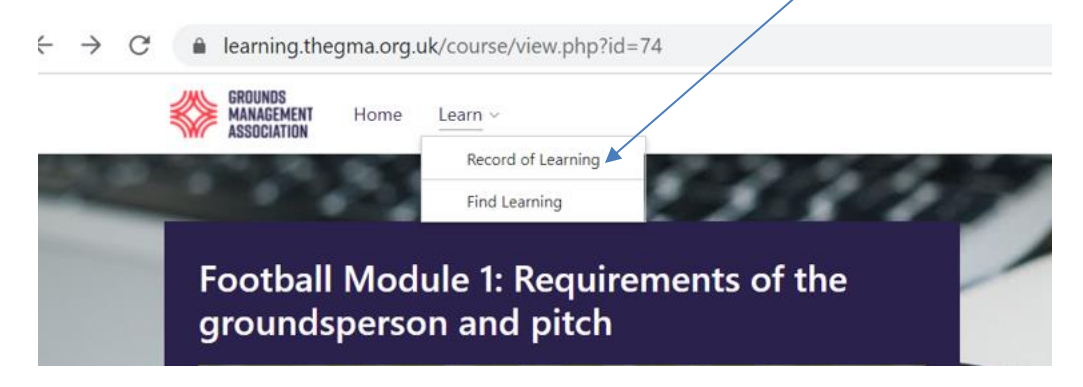

And then select your desired module.

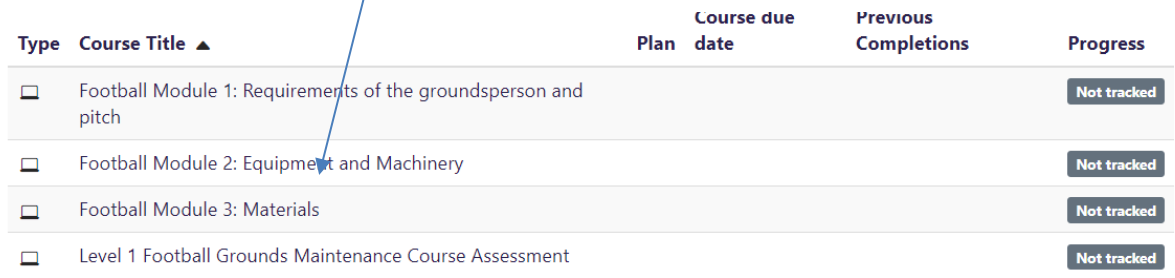

9. Once the 3 online learning modules have been completed, you can then attempt the **end of course assessment module,** which is shown on your 'Record of Learning' page.

Level 1 Football Grounds Maintenance Course Assessment  $\Box$ 

Not tracked

10. The password and further information for the formal assessment are included in the text on the subsequent page once you click into the assessment page. You may wish to copy the password ready for use in a short while so it can be quickly pasted into the relevant place.

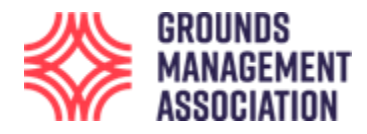

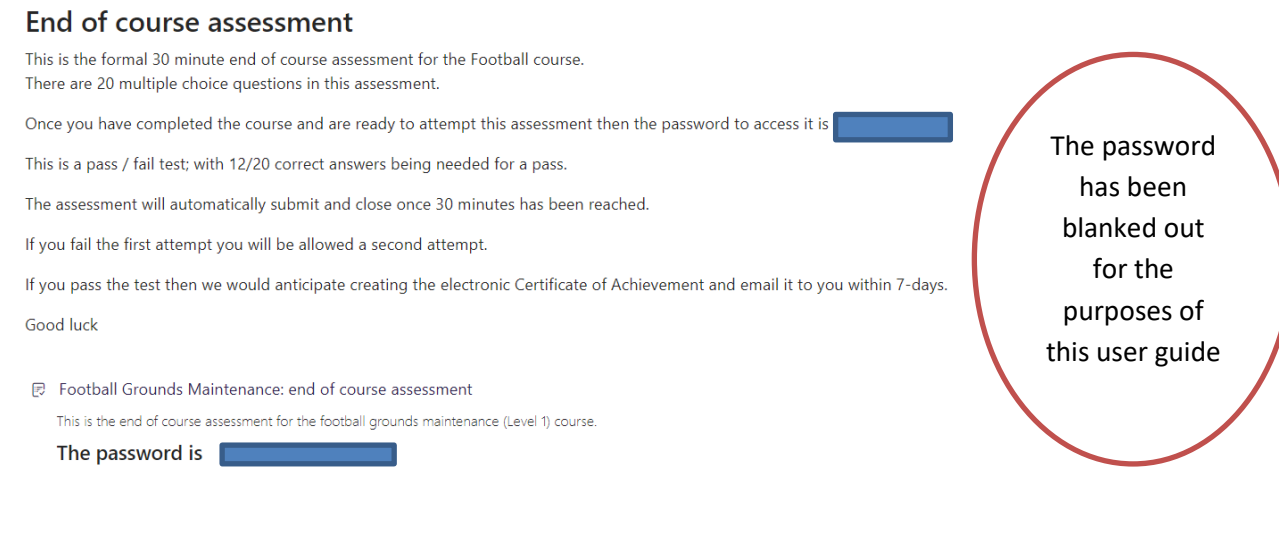

11. When you have read all the information, click on the link to start the end of course formal assessment.

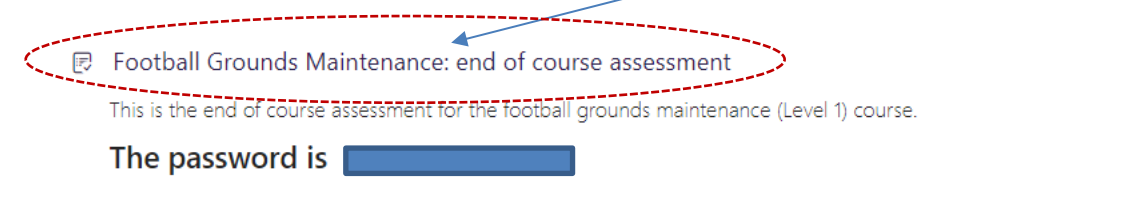

Once you click on the assessment feature, the following screen appears:

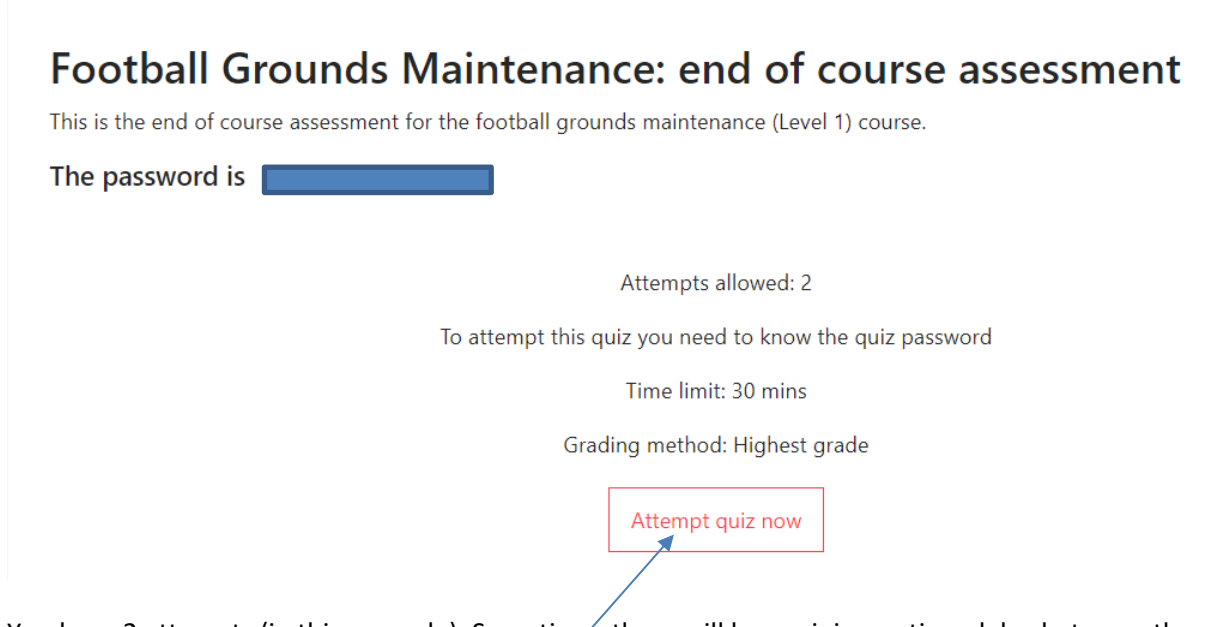

You have 2 attempts (in this example). Sometimes there will be a minimum time delay between the first and second attempt if someone does not get the minimum for a pass on their first attempt, although this information will be given on the previous instruction page.

If you are ready, then click the **'Attempt quiz now'** button, and a confirmatory prompt appears:

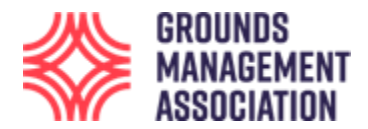

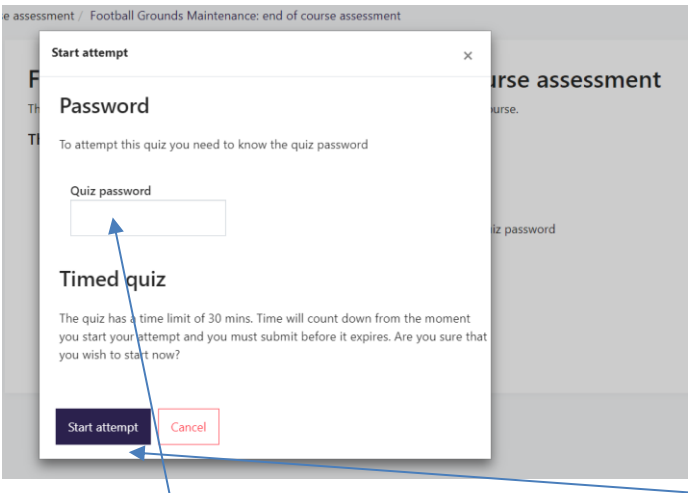

Enter the **password** that was given just now and then click '**Start attempt'** to proceed.

12. You have now started the assessment.

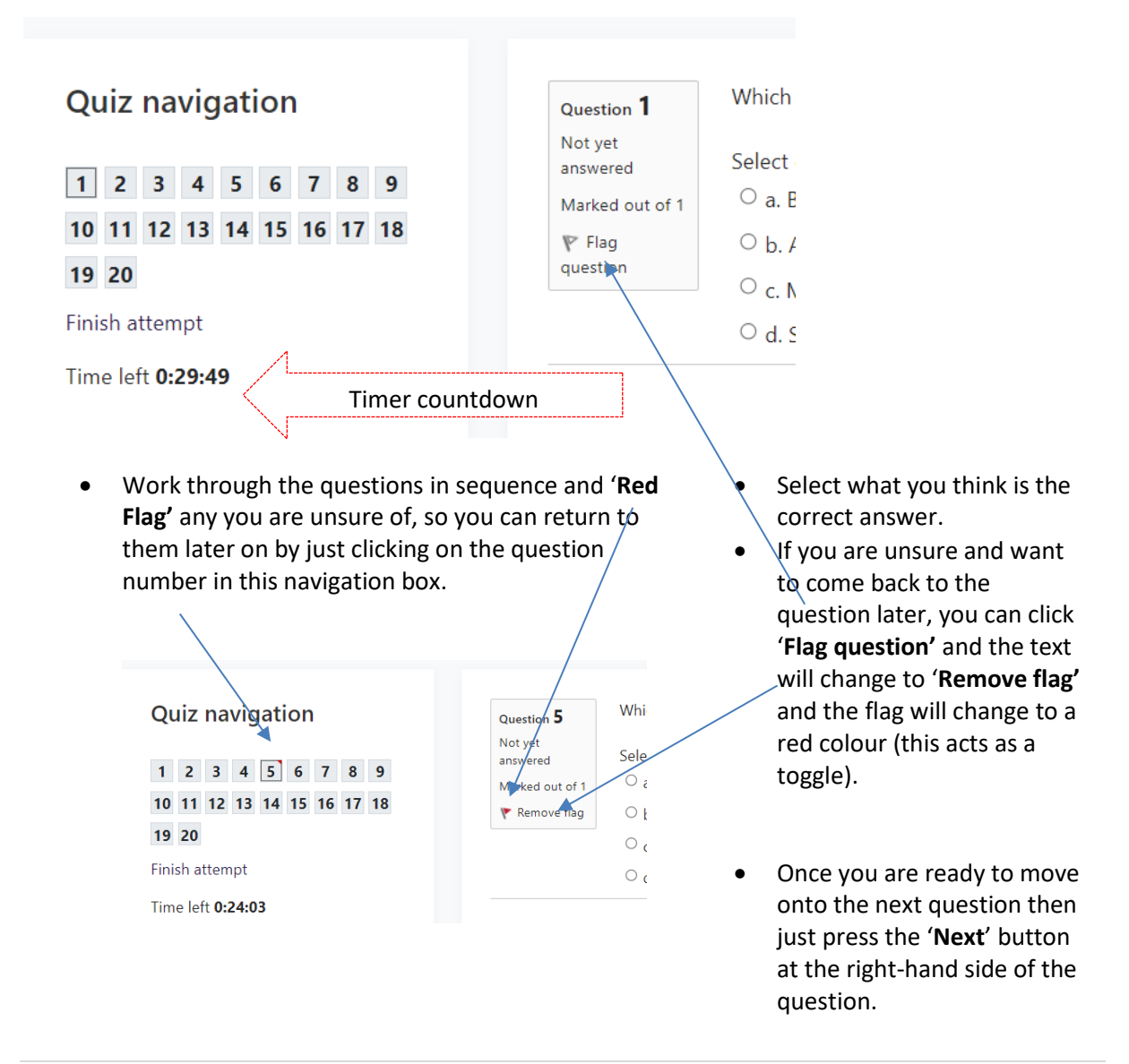

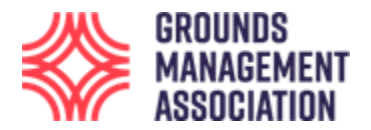

13. Once you have attempted all the questions, a summary page appears (it will list all questions attempted):

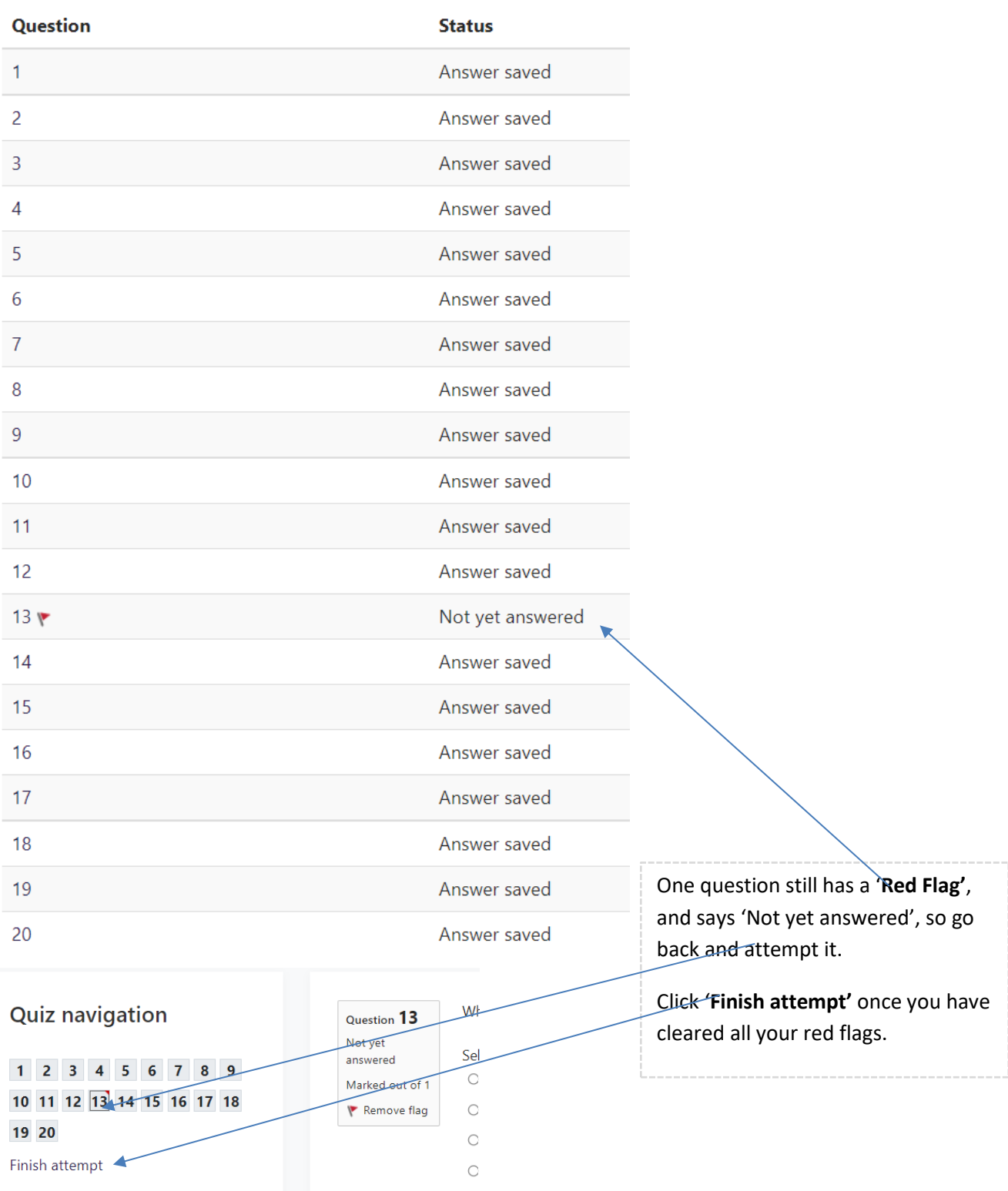

Time left 0:18:46

You are now returned to the summary page.

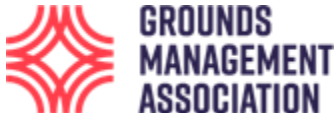

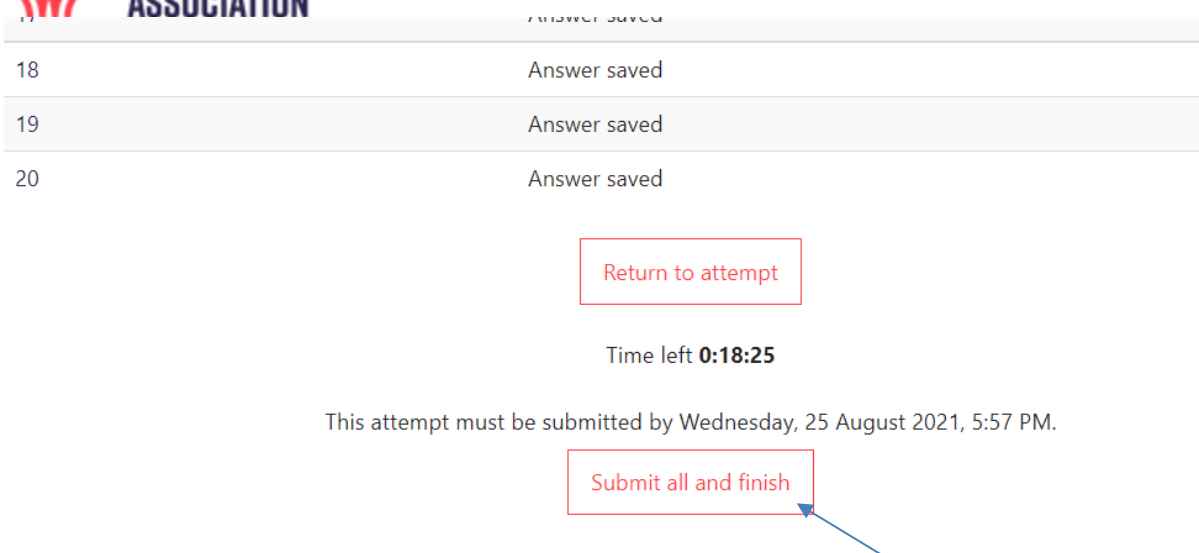

You can still return to the questions if you like by clicking '**Return to attempt'**, but for now we are happy with our answers and want to finish the assessment: Click '**Submit all and finish'**.

14. A confirmatory prompt appears just to check you are sure you want to finish and there is no way back into the assessment after you click '**Submit all and finish'** this final time.

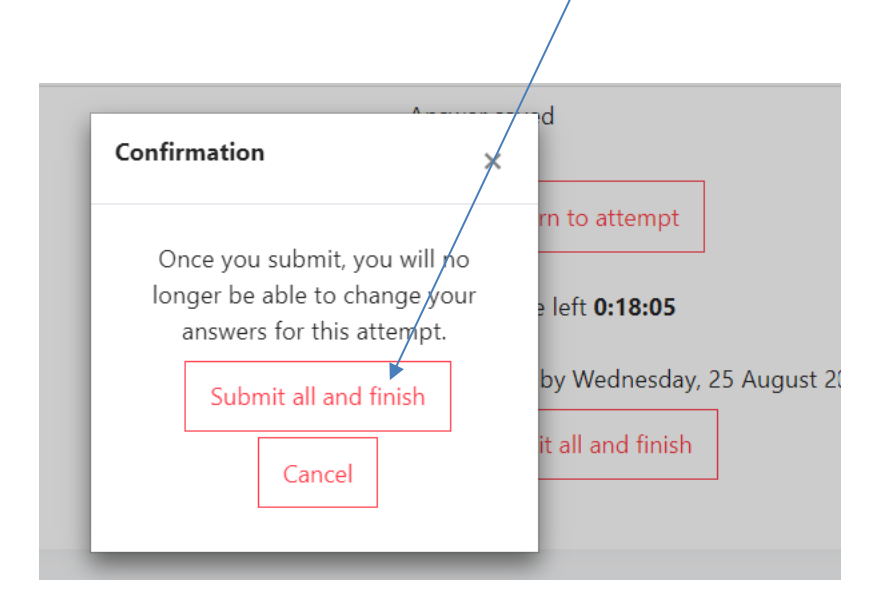

15. This completes the assessment and shows you your results, indicating if you have been successful or not. The following screen shot shows the page after someone has not achieved the required marks.

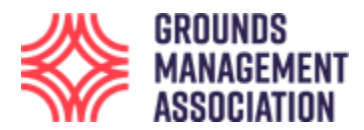

# Football Grounds Maintenance: end of course assessment

This is the end of course assessment for the football grounds maintenance (Level 1) course.

The password is  $\vert$ 

Attempts allowed: 2

To attempt this quiz you need to know the quiz password

Time limit: 30 mins

Grading method: Highest grade

### Summary of your previous attempts

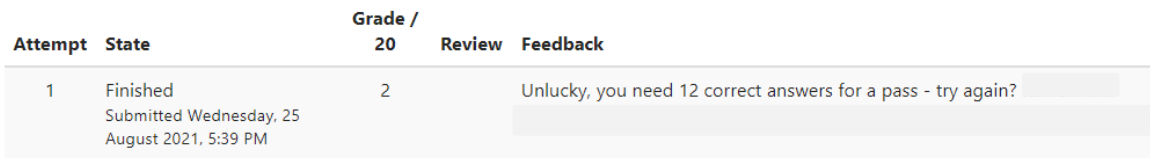

Highest grade: 2 / 20.

### **Overall feedback**

Unlucky, you need 12 correct answers for a pass - try again? Review the course material and try again

Re-attempt quiz

If you fail the first attempt, you will be allowed a second attempt to be taken, which you might be able to do straight away, or after a minimum period which will be stated. It is usually a good idea to review the course content before attempting the assessment again.

If you pass the assessment then we would anticipate creating the electronic Certificate of Achievement and email it to you within 24-hours on a working day, or the first working day following a weekend.

If you do not pass the assessment following the second attempt but would like to try again then you will need to purchase the course again.

Thank you, enjoy and good luck.

-------------------------------------------------------------- End ---------------------------------------------------------